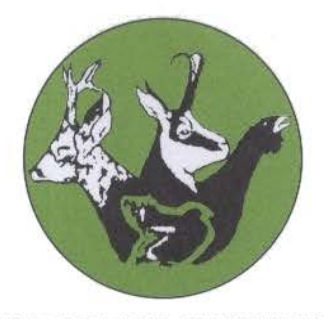

RISERVA DI CACCIA DI CHIUSAFORTE Johndino e Pietro Nogara 33010 CHIUSAFORTE (UD)

Prot. 03/2020 Chiusaforte, lì 11 Maggio 2020

#### **Ai Soci della Riserva di Caccia LORO SEDI**

**Oggetto:** Comunicazione dell'intento di procedere ad una convocazione dell'Assemblea della Riserva di Caccia attraverso la modalità della videoconferenza ai fini del rispetto delle misure di contrasto alla diffusione della sindrome da COVID-19.

#### Cari Soci,

vi è ben nota la circostanza che lo stato emergenziale legato alla diffusione dell'epidemia da COVID – 19 ha imposto a tutto il Paese l'adozione di misure straordinarie. Con precedenti comunicazioni siete stati portati a conoscenza delle proroghe intervenute in relazione al versamento della quota associativa. Al fine di evitare ogni pericolosa forma di assembramento (e tale si ritiene potrebbe essere l'Assemblea sociale) si comunica sin d'ora l'intento di procedere alla convocazione dell'assemblea attraverso l'istituto della videoconferenza. In particolare si evidenzia che il decreto-legge 17 marzo 2020, n. 18, coordinato con la legge di conversione 24 aprile 2020, n. 27, abbia normato anche le fattispecie relative alle modalità di svolgimento delle riunioni degli organi collegiali in relazione alla necessità di contenimento della diffusione del virus COVID-19 contemplando tra i beneficiari della norma di semplificazione anche le associazioni non riconosciute (e tale è la Riserva di Caccia). Si rammenta in particolare il contenuto del comma 4, art. 73 del citato decreto legge che così recita:

*"4. Per lo stesso periodo previsto dal comma 1 (31 luglio), le associazioni private anche non riconosciute e le fondazioni, nonché le società, comprese le società cooperative ed i consorzi, che non abbiano regolamentato modalità di svolgimento delle sedute in videoconferenza,* possono riunirsi secondo tali modalità, nel rispetto di criteri di trasparenza e tracciabilità, *previamente fissati, purché siano individuati sistemi che consentano di identificare con certezza i partecipanti nonché adeguata pubblicità delle sedute, ove previsto, secondo le modalità individuate da ciascun ente."*

Tra tutti i sistemi di videoconferenza disponibili si è individuato quello che non richiede la formalità della registrazione pur consentendo l'identificazione del partecipante alla seduta e garantendo sistemi di tracciabilità dei presenti e degli assenti. La piattaforma che sarà utilizzata è Zoom ([https://zoom.us/\)](https://zoom.us/) per la quale si provvede a fornire una sintetica guida in allegato; può essere utilizzata anche attraverso il cellulare (se Android:<https://play.google.com/store/apps/details?id=us.zoom.videomeetings&gl=IT> o dal tablet.

Per ciascun dispositivo venga utilizzato, sia esso computer, tablet o smarthphone è necessaria la preventiva installazione del software, per cui Vi inviterei ad attivarVi al più presto, al fine così di avere il tempo necessario, per risolvere eventuali problemi di natura tecnico-informatica e rendere agevole, la Vostra partecipazione all'Assemblea.

A breve riceverete pertanto, con congruo anticipo, un messaggio veicolato attraverso le piattaforme di comunicazione sociale, o attraverso posta elettronica o mediante SMS in cui vi verranno forniti data e ora della prima e seconda convocazione con il nome e la password del meeting.

Rimango disponibile a qualsiasi chiarimento riteneste necessario e colgo l'occasione per porgerVi il mio più sincero e cordiale saluto IL DIRETTORE

*(dott. ing. Renato PESAMOSCA)*

 $\sqrt{\frac{1}{1-\frac{1}{1-\frac$ 

#### **ISTRUZIONI UTILIZZO ZOOM da PC**

- **1. Per collegarsi ad una video-conferenza, scaricare l'applicazione Zoom cliccando sul link che verrà pubblicato sul gruppo Social; come ad esempio il**  https://us04web.zoom.us/j/988841784 **seguente (da non cliccare):**
- **2. A seconda del Browser usato (Google Chrome, Mozilla Firerfox, Microsoft Edge, ecc.; o da smartphone, tablet, ecc.) si aprirà una videata e un percorso di caricamento un po' diversi:**

#### **da GOOGLE CHROME:**

**A) Dopo alcuni istanti di caricamento, compare la schermata sottostante: quindi cliccare su "download & run Zoom".**

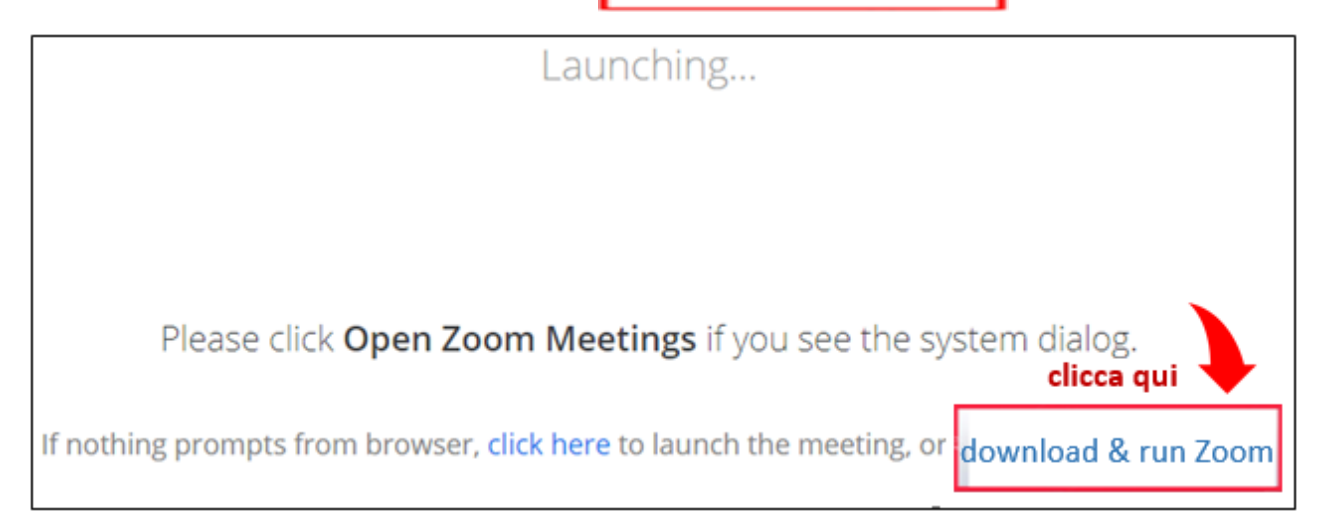

### **B) Il programma viene scaricato e compare l'icona come nel riquadro in basso a sinistra; quindi cliccare sull'icona di Zoom per installarlo.**

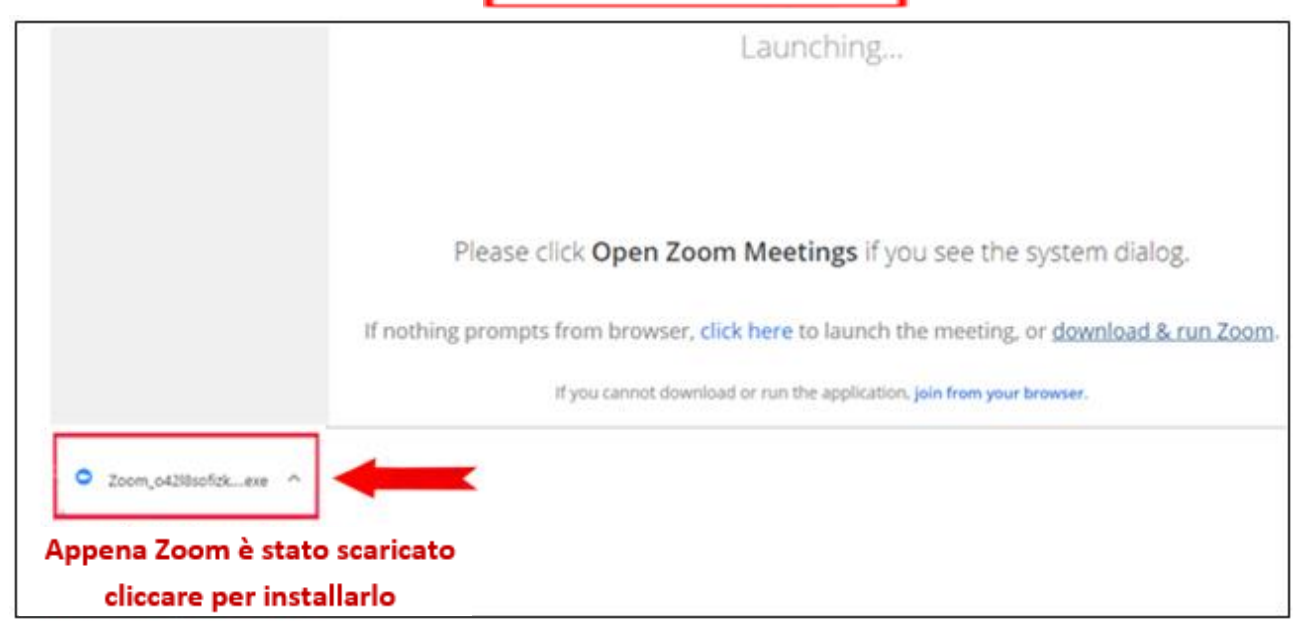

**C) Terminata la fase d'installazione si apre la schermata di Zoom con sovrapposta** 

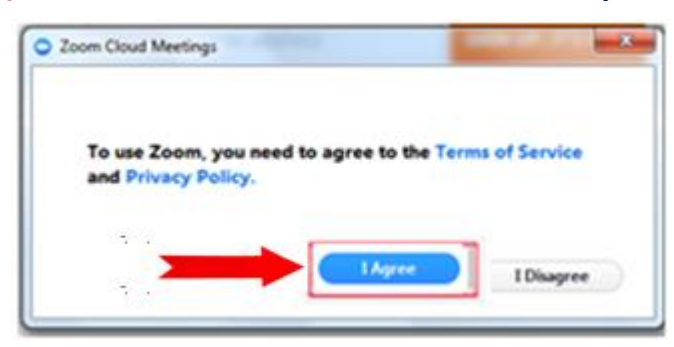

**la seguente maschera per l'accettazione della licenza (se non ci si è già mai registrati su Zoom): cliccare su "I Agree"**

**D) A questo punto si apre il collegamento per partecipare alla video-conferenza; appare la maschera per attivare l'audio e il video del pc: cliccare su "Join with Computer Audio". Si può allargare la video-conferenza a tutto schermo.**

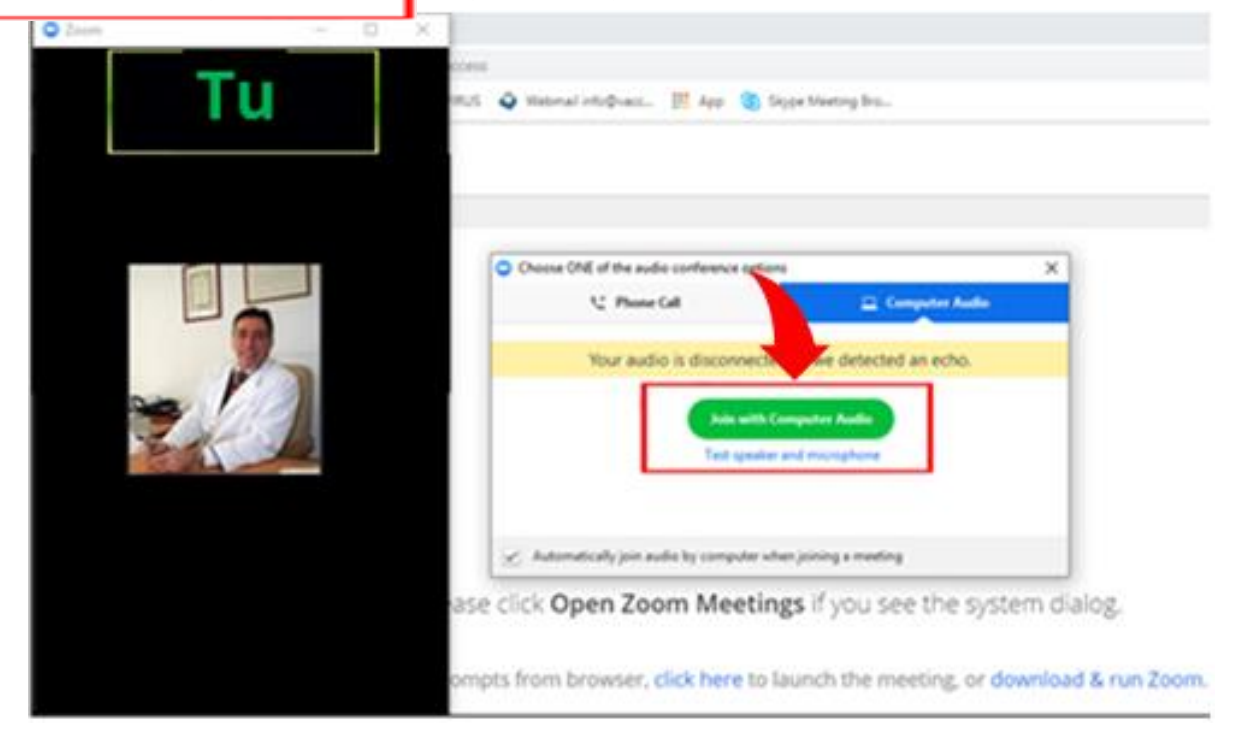

#### **da MICROSOFT EDGE (Internet Explorer)**

**A) Dopo alcuni istanti di caricamento, compare la schermata sottostante: cliccare su "Esegui".**

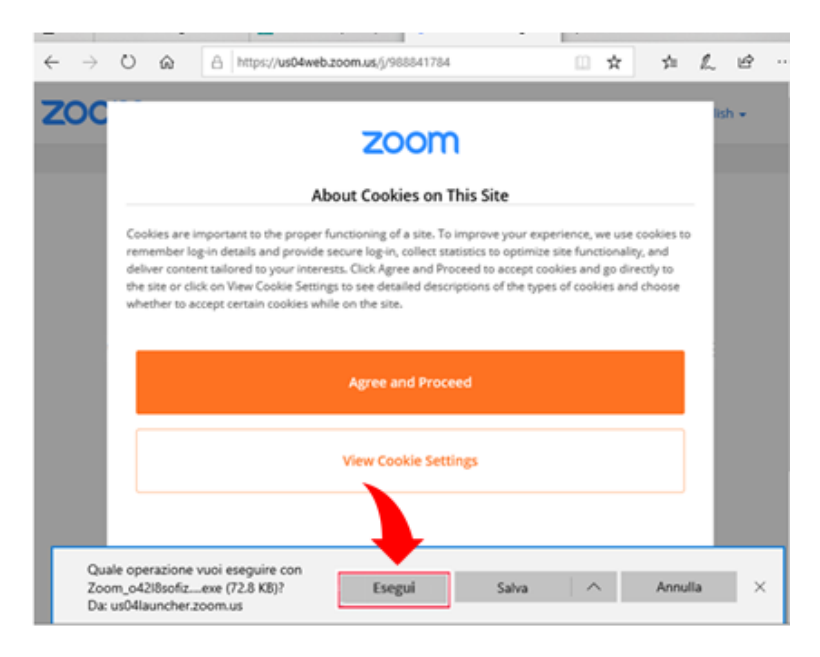

**B) Terminata la fase d'installazione si apre la schermata di Zoom con sovrapposta** 

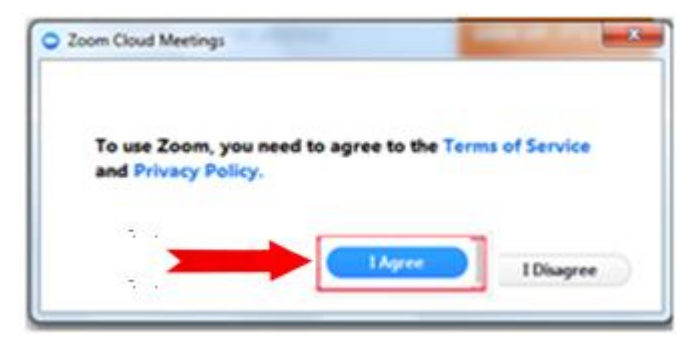

**la seguente maschera (per accettazione della licenza): cliccare su "I Agree"**

**C) A questo punto si apre il collegamento per partecipare alla video-conferenza;** 

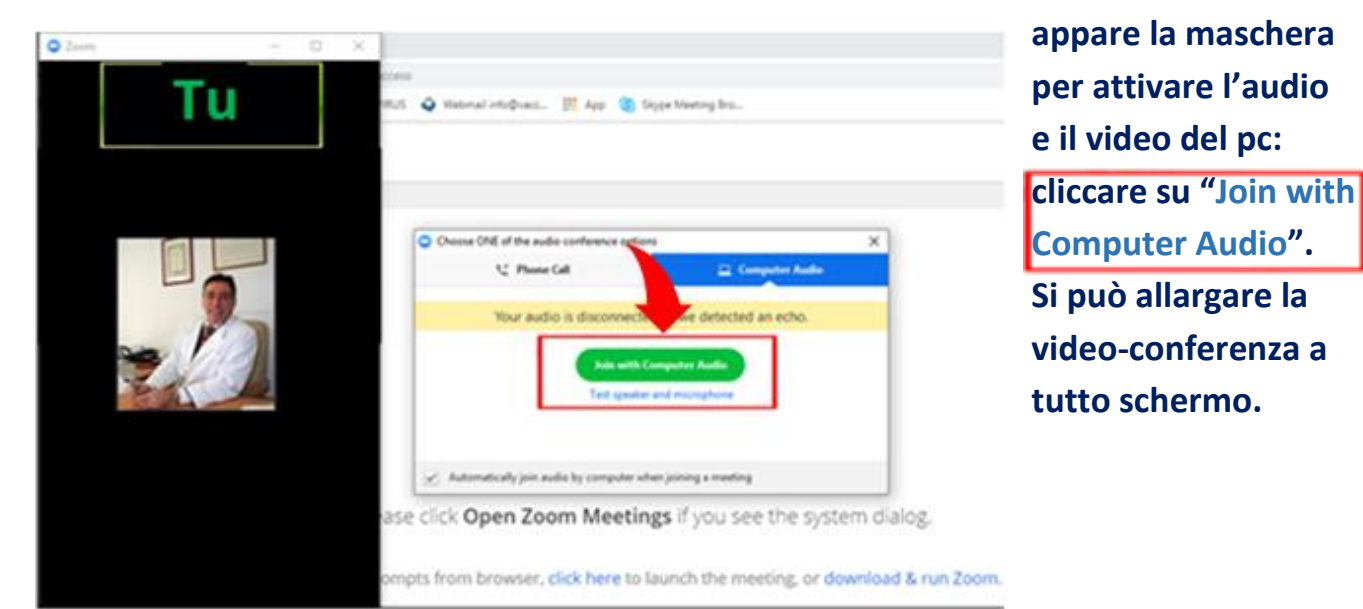

### **Da MOZILLA FIREFOX**

## **A) Cliccare su "Salva file"**

#### **About Cookies on This Site**

# zoom

Cookies are important to the proper functioning of a site. To improve your experience, we use cookies to remember log-in details and provide secure log-in, collect statistics to optimize site functionality, and deliver content tailored to your interests. Click Agree and Proceed to accept cookies and go directly to the site or click on View Cookie Settings to see detailed descriptions of the types of cookies and choose whether to accept certain cookies while on the site.

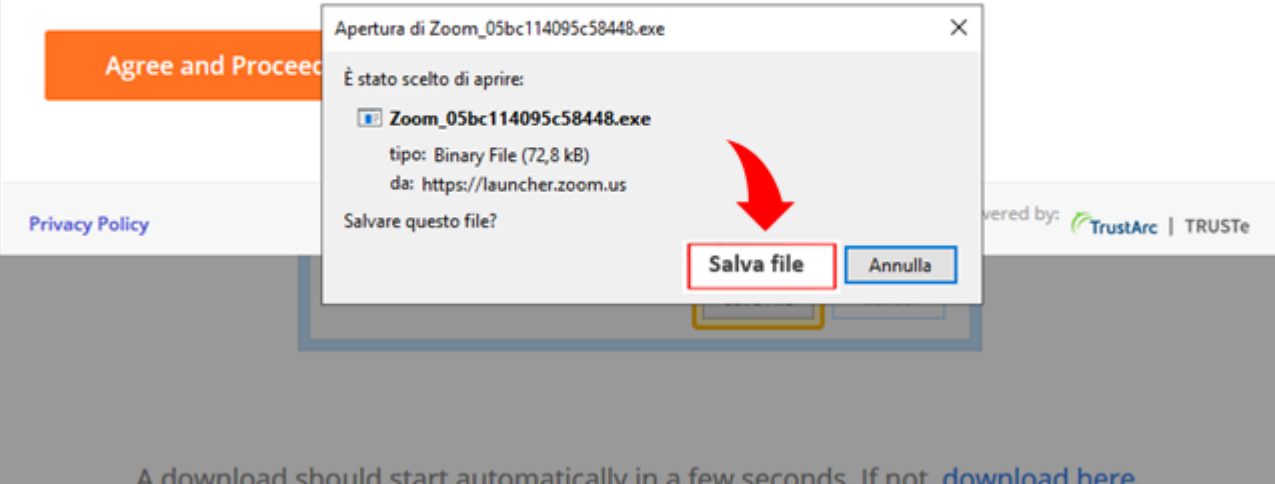

**B) Compare la maschera sottostante: a) cliccare sulla freccetta grigia b) si aprirà una finestra: per in stallare Zoom cliccare sull'icona** 

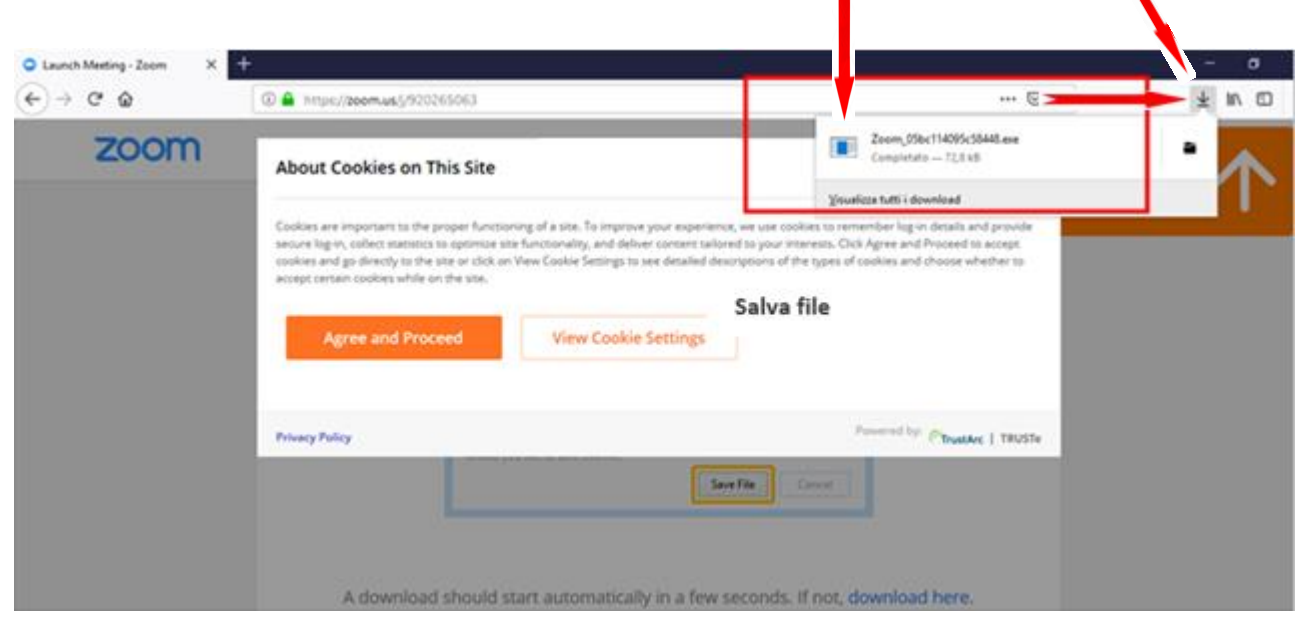

## **C) A questo punto si apre il collegamento per partecipare alla video-conferenza; appare la maschera per attivare l'audio e il video del pc, cliccare su:**

**"Join with Computer Audio"**

**Si può allargare a tutto schermo, se non lo è già.**

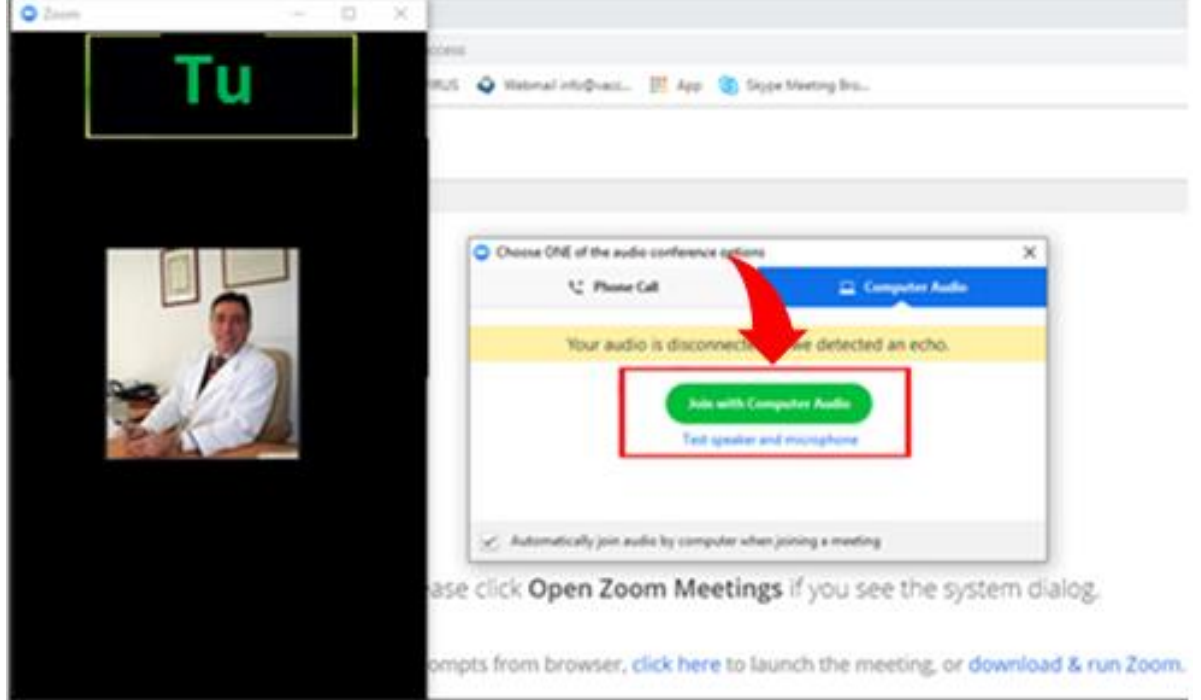

#### **Da SMARTPHONE ANDROID**

**Si consiglia innanzitutto di installare l'App Zoomanze de l'App Zoomanze de l'App Zoomanze de l'App Zoomanze de l'App ben prima della video-conferenza:**

**1. Aprire "Play Store" sullo schermo del cellulare, inserire nella barra di ricerca la parola "Zoom" e cliccare invio**; **si apre la maschera a lato (o simi era già visibile) ove cliccare su "INSTALLA" . Ora** che Zoom è installato è possibile in qualun **momento collegarsi con le video-conferenze del** Trinca, di cui verrà data notizia su giorno e **dentro l'Area Riservata degli iscritti, nel Gru Social (visitatelo ogni giorno anche** partecipare alle discussioni e ricevere le info **news quotidiane).**

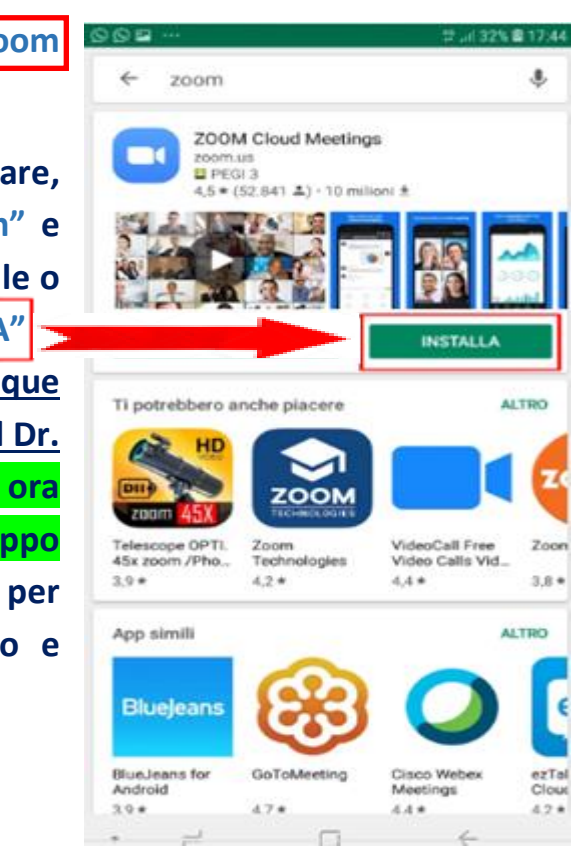

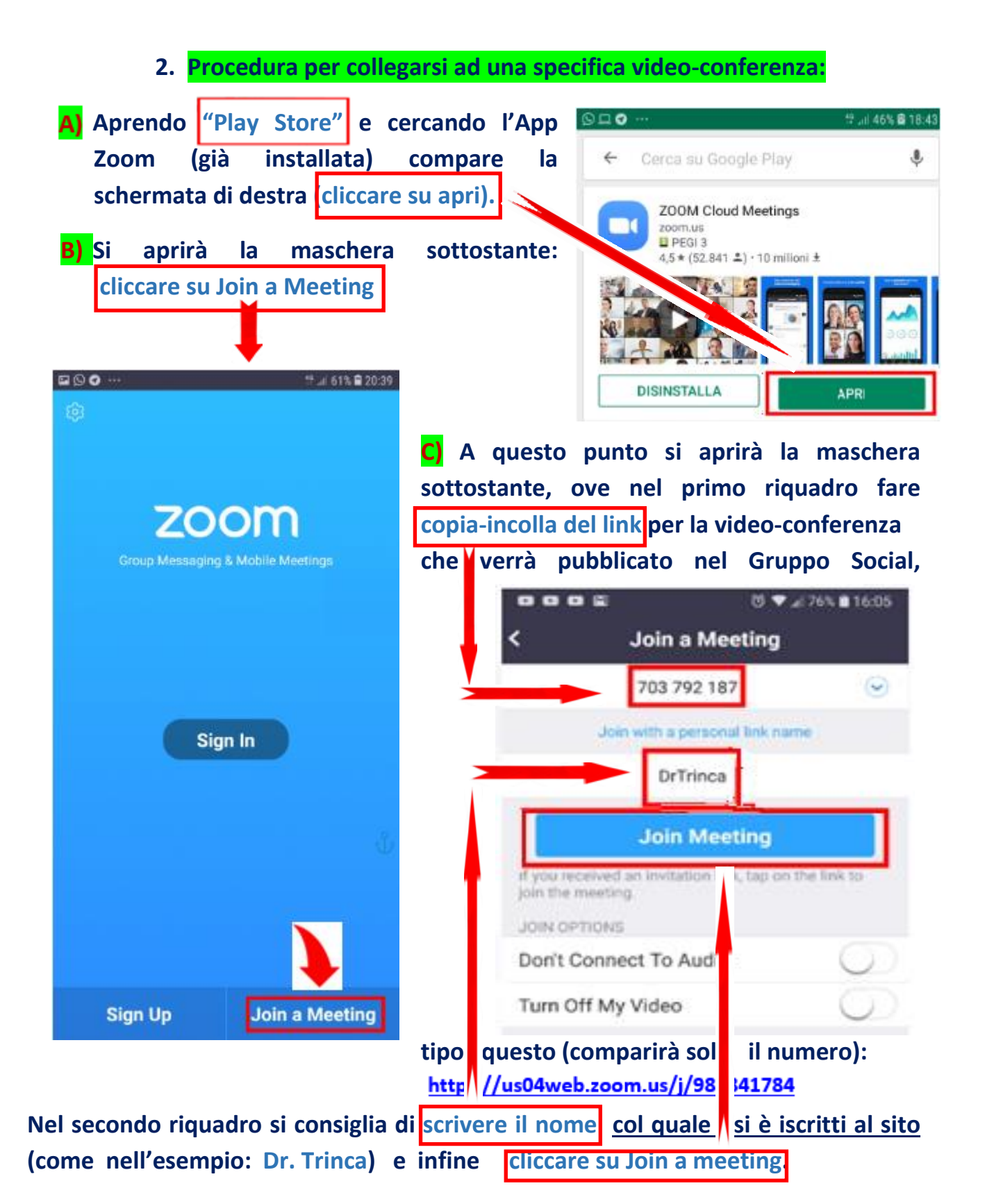

**D) a quel punto cliccare in successione dove indicato dalle frecce nelle schermate successive:**

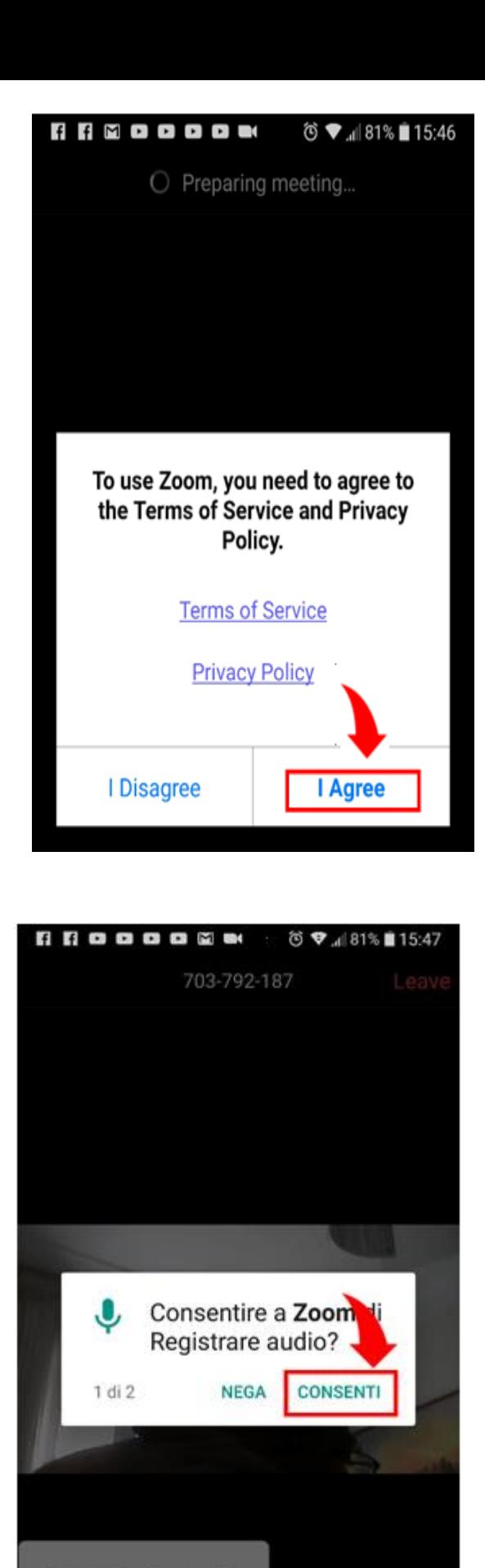

Call via Device Audio

 $...$ 

Dial in

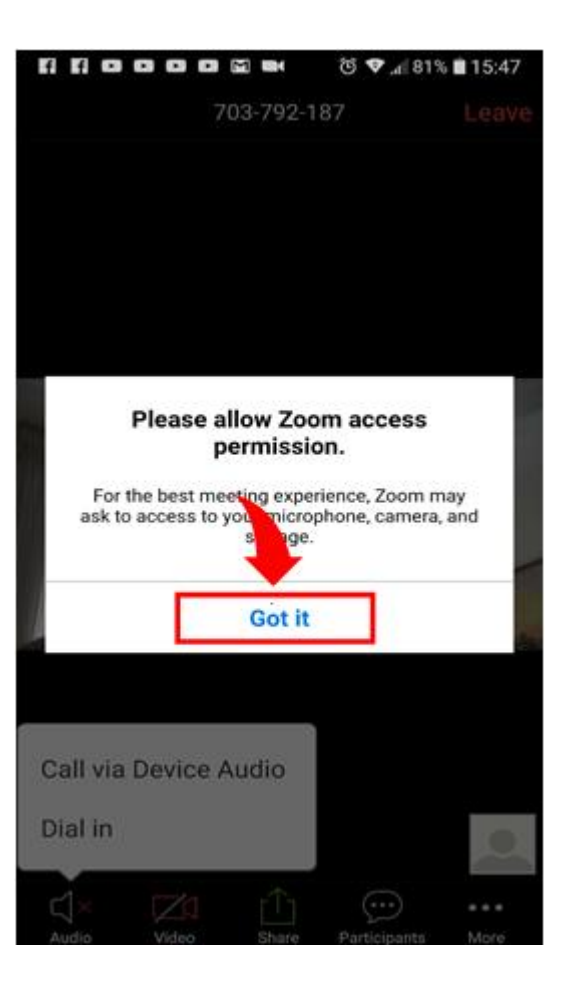

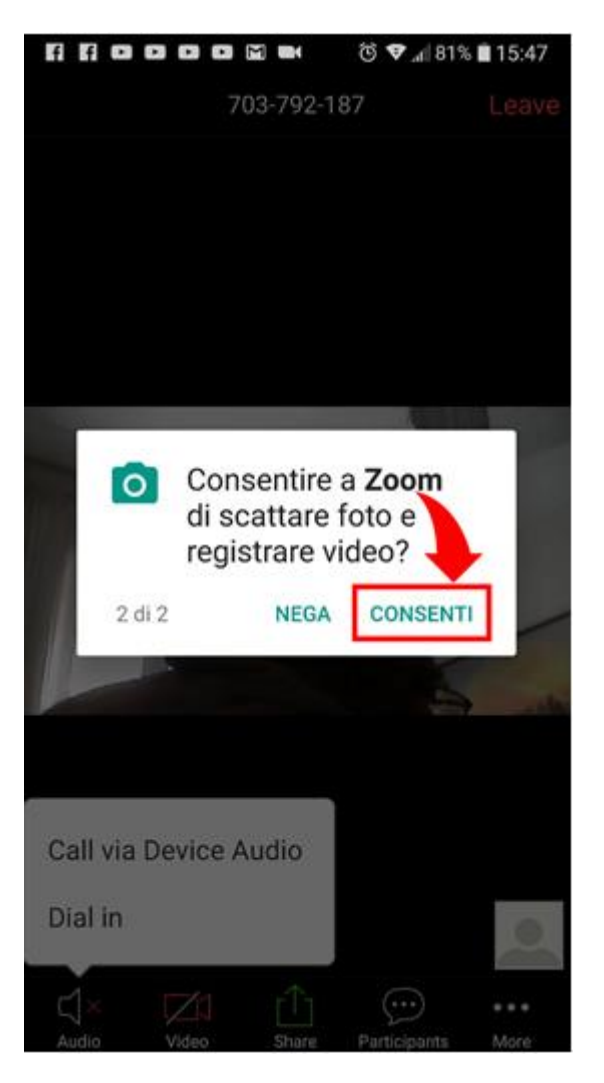